- Select "Edit" in the profile and go down and open the "Functional disorders" section.
- For "Hearing" or "Speech" enter the appropriate code, mark the necessary and click "Save" in the

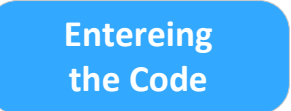

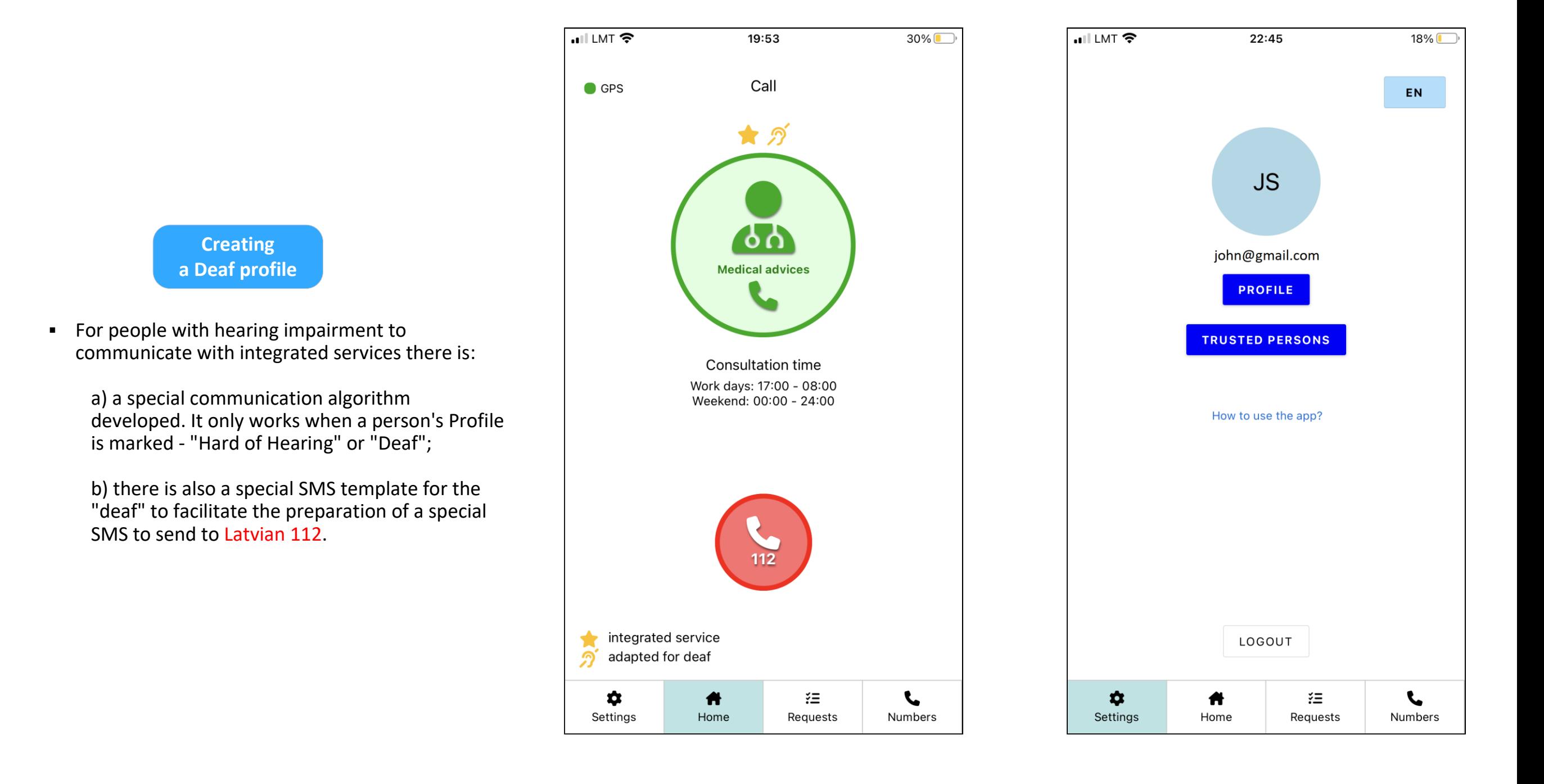

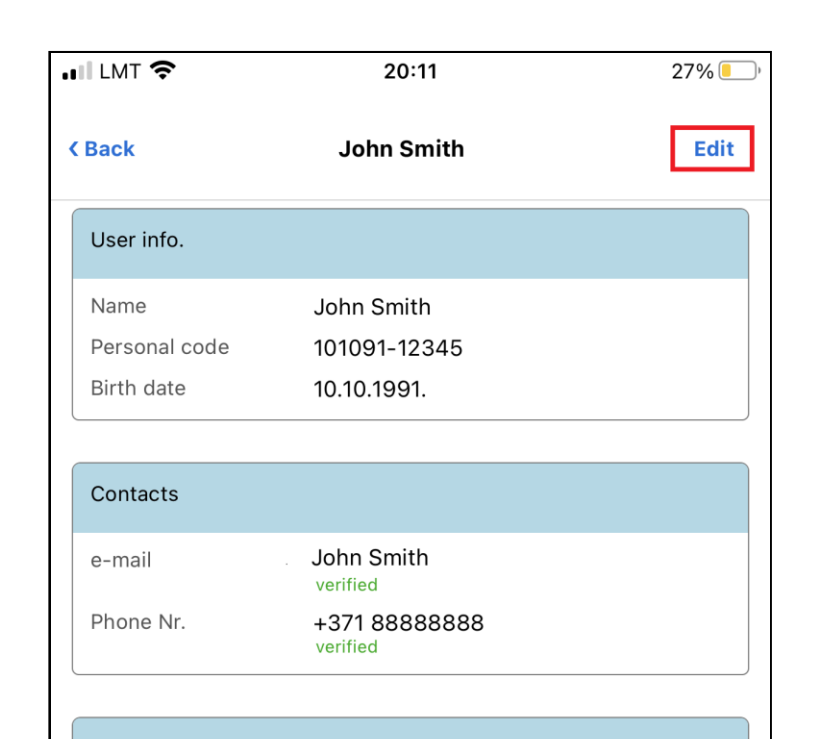

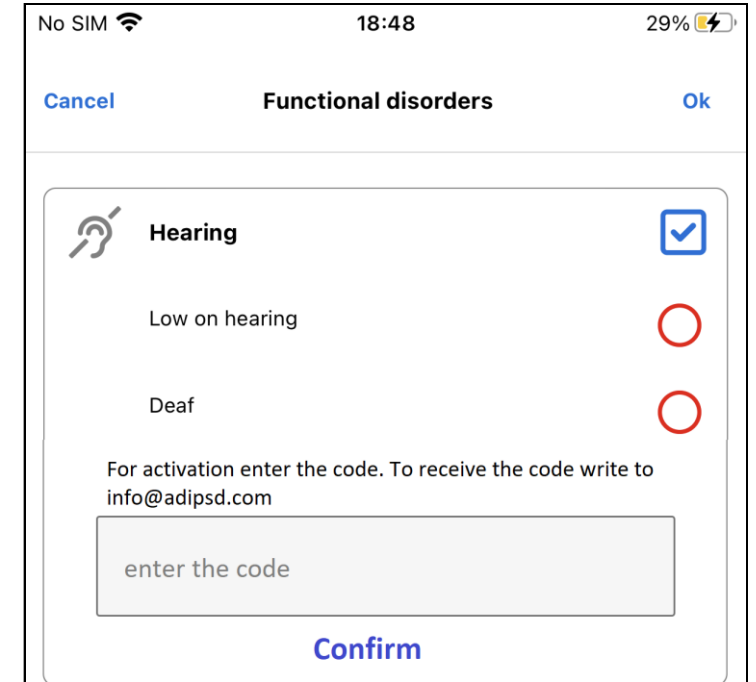

 $\mathbf{I}$ 

U

 $\bm \Xi$ 

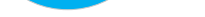

top right corner

▪ To activate the option to mark "Hard of Hearing" or "Deaf", a special Code must be entered, which can only be obtained from the Latvian NGO (Latvian Association of the Deaf) and/or by writing to info@adipsd.com

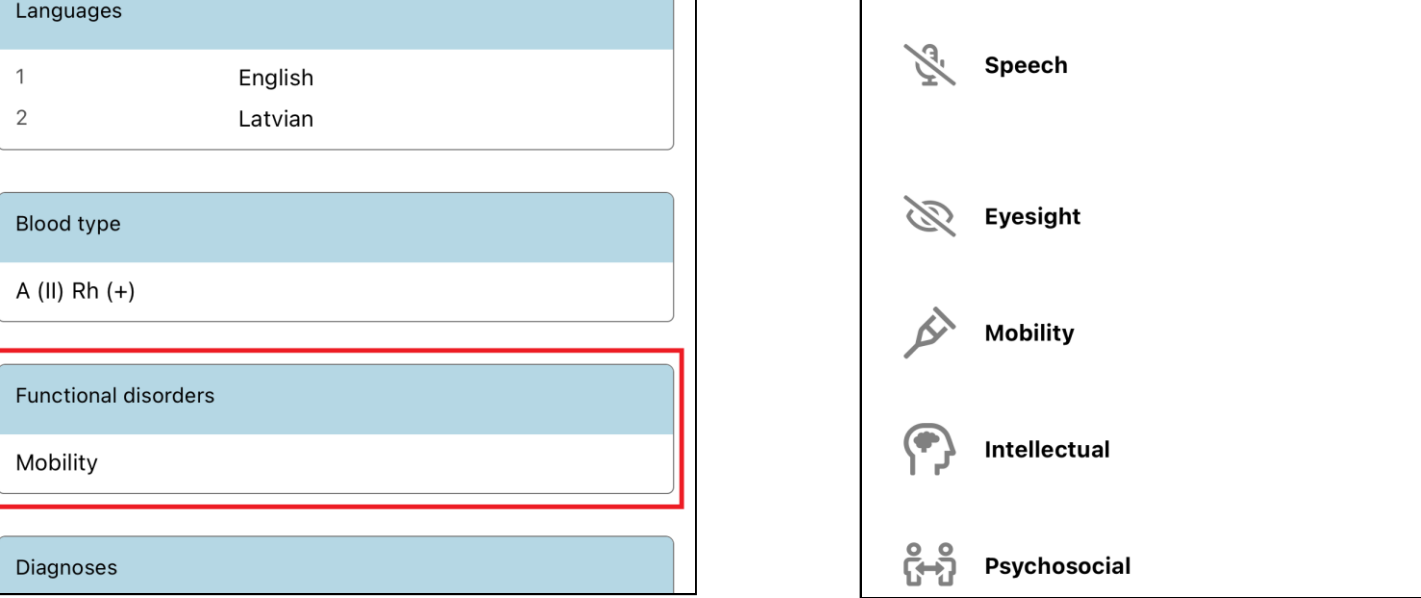

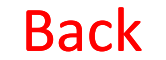

## How to create a Deaf/Hard of Hearing profile?